即日起,於非校內網域亦可於登入國立臺南護理專科學校 SSO 單一入口網站後 使用網路請購系統(登入『單一入口』→點選『內部系統』→再次輸入帳號密碼 →點選『主計請購系統』)。於校內網域請購者,則維持原先做法,於主計首頁 點選『網路請購』即可登入使用。

<校外網域>

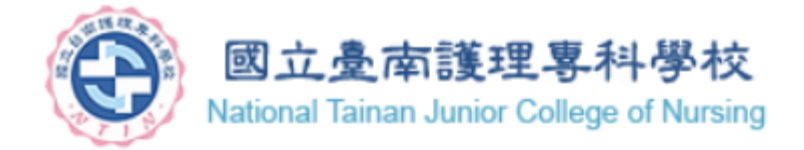

## 登入 臺南護專 單一登入入口網

學生帳號為學號前加小寫s,初始密碼為身分證字號後加逗點,例: A123456789,

# 帳號 (不含老鼠及其後部份) 輸入個人帳號密碼登入 密碼

## □登入後我要修正聯絡資訊

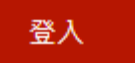

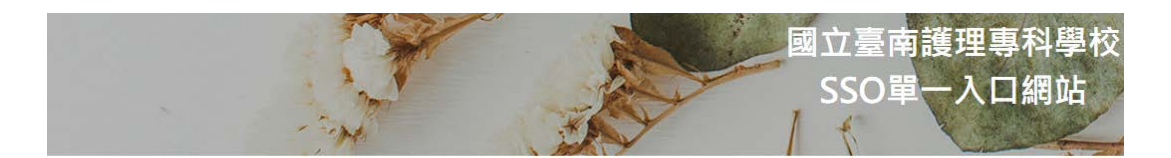

服務分類

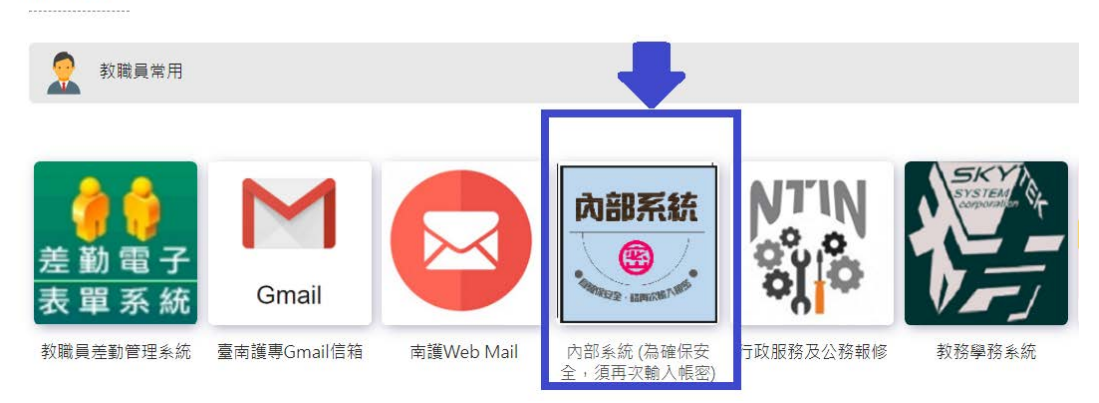

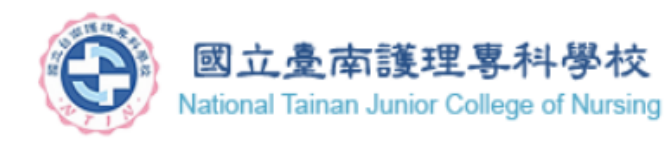

## 登入 臺南護專 内部系統入口網

學生帳號為學號前加小寫s,初始密碼為身分證字號後加逗點,例: A123456789,

## 為安全考量,煩請大家再次輸入帳號密碼

#### 帳號 (不含老鼠及其後部份)

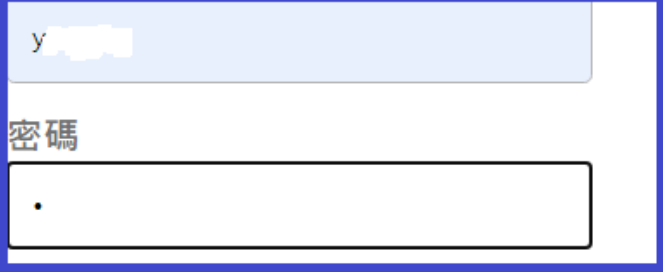

## □登入後我要修正聯絡資訊

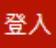

#### 注意事項

本頁下方所提供的系統連結均為內部重要系統,為確保資訊安全,請使用者詳讀以下資訊,並確實遵守:

- 請保留本視窗直到使用完畢,否則將於閒置 30 分鐘後自動登出 (只要沒有與主機Z
- 如果您使用的裝置(如手機、筆電)進入待機狀態超過上述時間,也將自動登出。
- 工作階段最多1小時,請把握時間。
- 使用完畢後,除了登出請購系統外,還須點選下方「登出」連結,並關閉本視窗。

登出

- 於公用電腦使用本系統時,請以無痕模式瀏覽,以確保安全。
- 點選下方系統連結,將彈出新視窗。

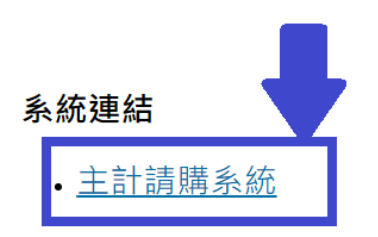

即可於校外網域使用請購系統

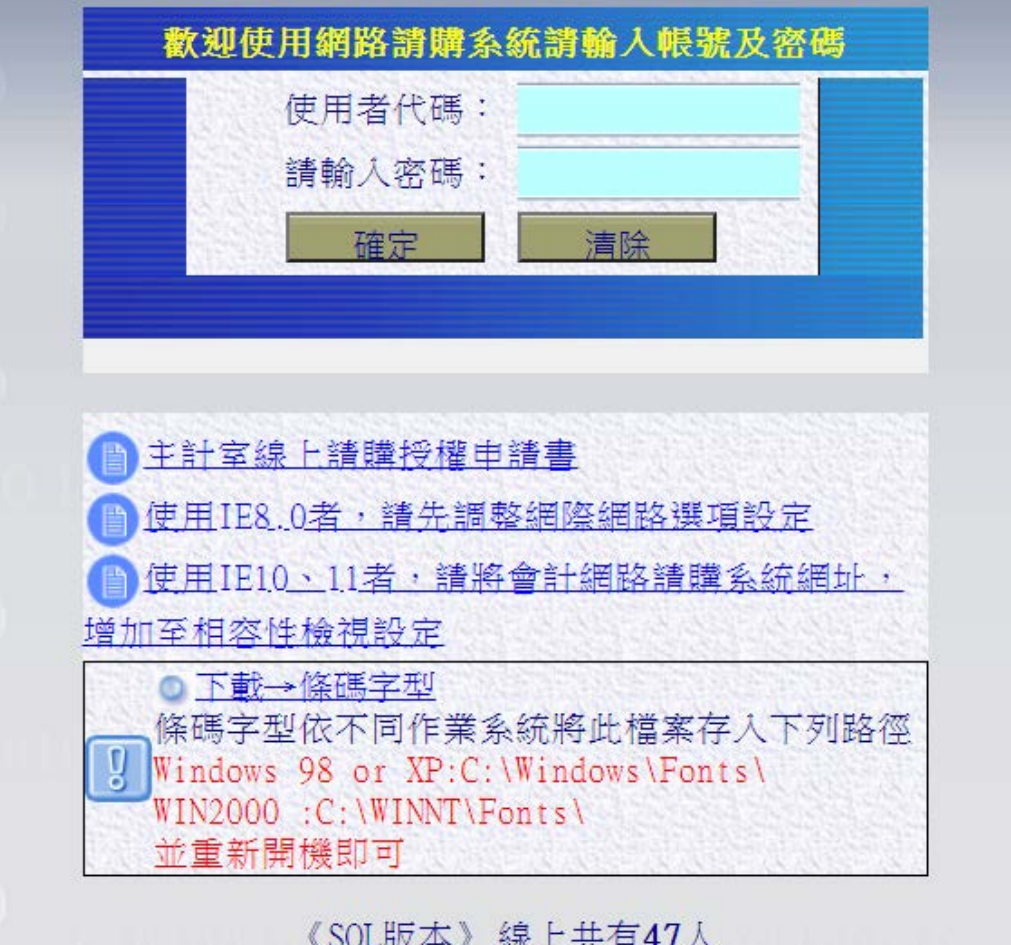